# PREREGISTRATION

To activate Preregistration, you need to create a code for your site. See the section below: **Configuring Pre-Registration:**

The public facing URL is: http://www.pwhdev.net/AngelWebSQL/loginangel.html

When you notify clients that pre-registration is available for Angel Tree, include the unique code for your site.

In the example, 'Large' is the code for the demo site.

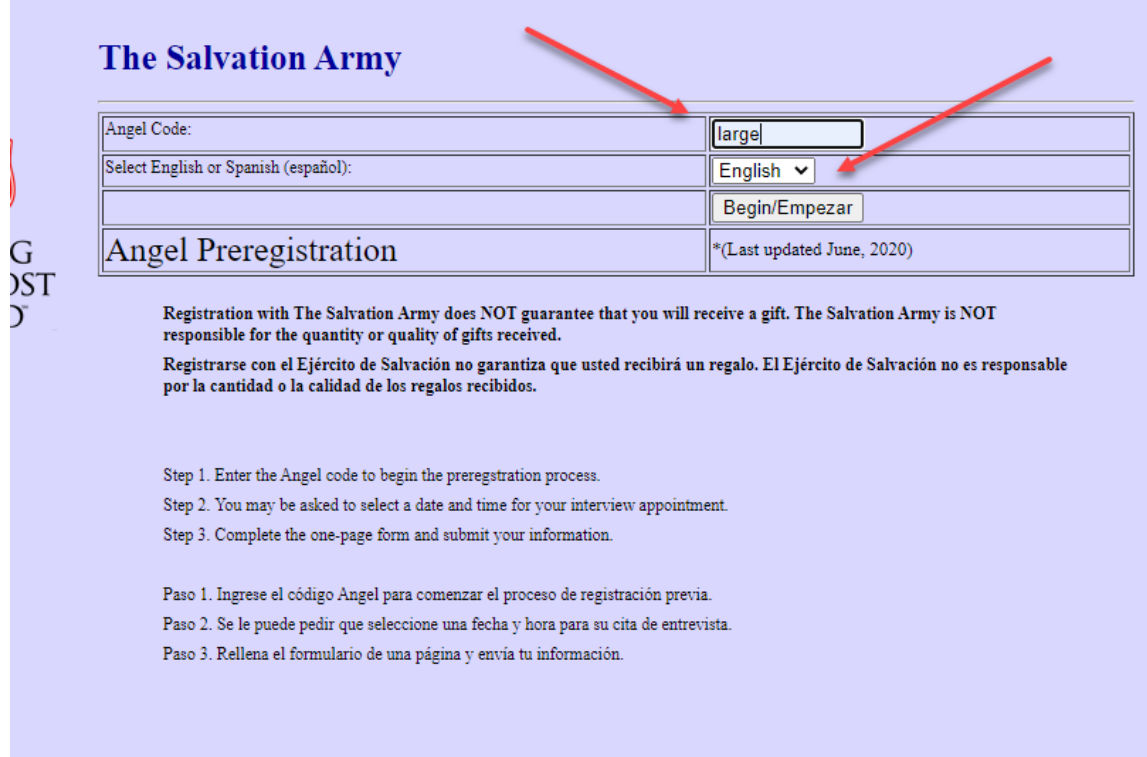

After entering the code, the applicant will select either English or Spanish and click on Begin.

If you have selected to assign follow-up appointment times, then they would then select a time from the next screen.

Otherwise, it takes you to the one-page Pre-Registration page.

## **If follow-up appointment times are published, then the Client would pick from the available times**

If the configuration option is turned off for follow-up appointments, then the system would bypass this screen.

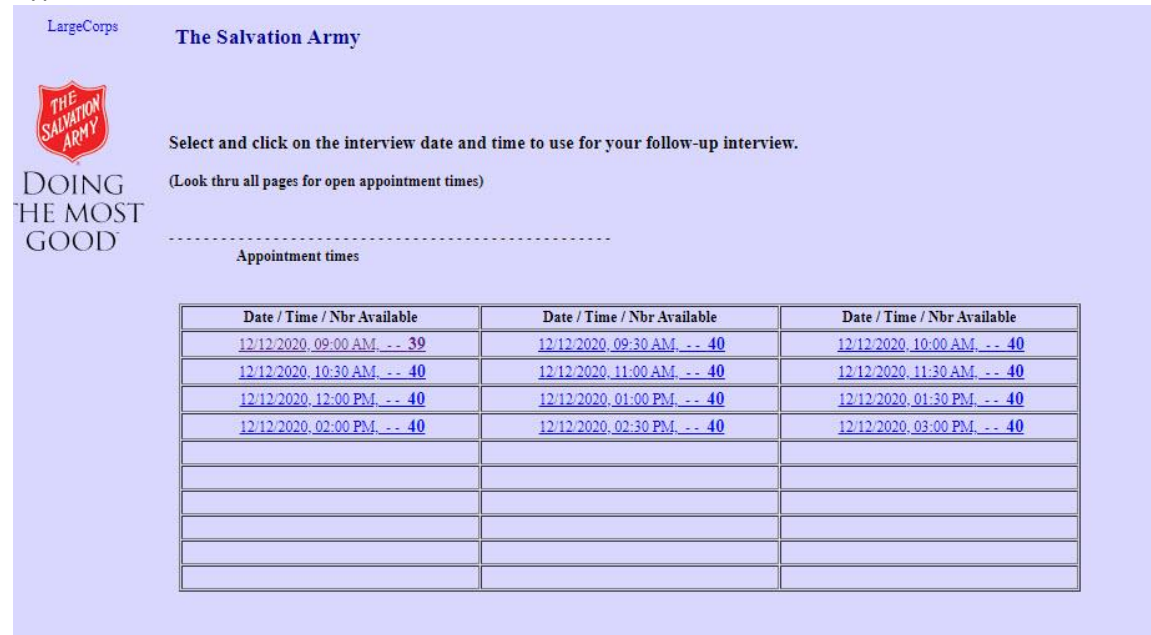

Cancel

Depending on the situation, the interview can be

- Over the phone
- By email
- Via video conference such as zoom
- Drive-by for ID Verification (show the documents thru the closed car window)
- Walk-up ID check (plexiglass and appropriate safety
- In Person Interview

After selecting the interview date and time, the applicant would then fill in the blanks of the one-page form to start the registration process

Note the addition of three new Covid 19 questions:

- 1. Have you registered for Angel Tree in the past 3 years?
- 2. Are you adding any new children to the application?
- 3. Have you moved in the last year?

The intention of these questions is to reduce the number of in-person interviews required. If they have previously registered and are not adding any new children and have not moved, then we might assume that they have already done child verification in the previous years so perhaps you can have a policy for this year to skip ID Validation for this year.

#### **The Pre-Registration screen**

There are clickable instructions on the form in both English and Spanish

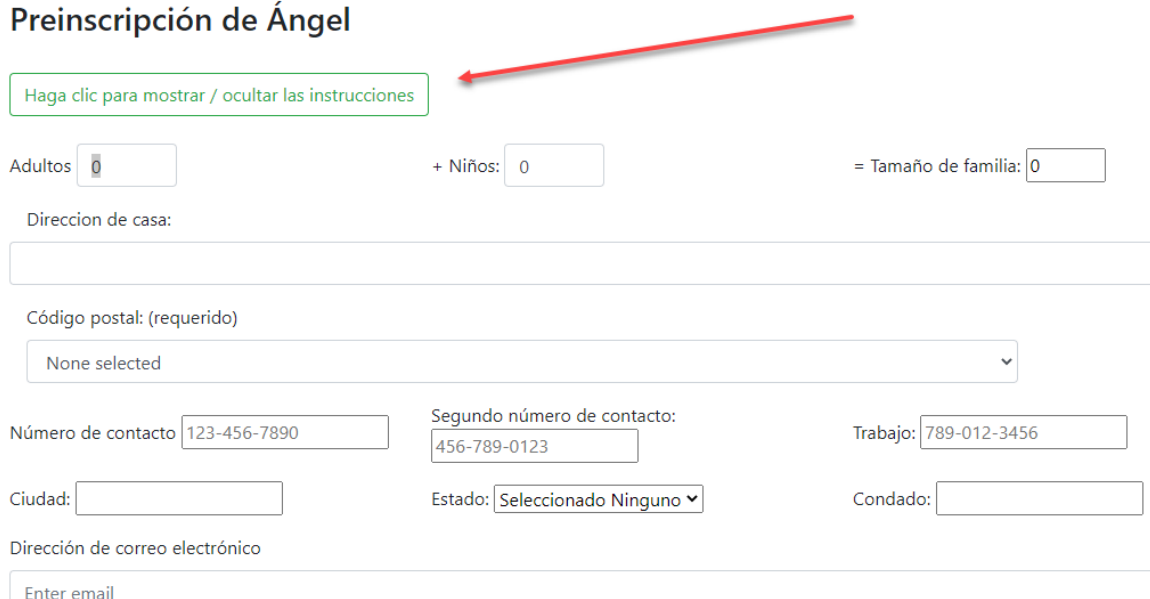

Nunca compartiremos su correo electrónico con nadie más. Podemos utilizar esta información para comunicarnos con usted acerca de su solicitud.

Toggle to view/hide the instructions

# Preinscripción de Ángel

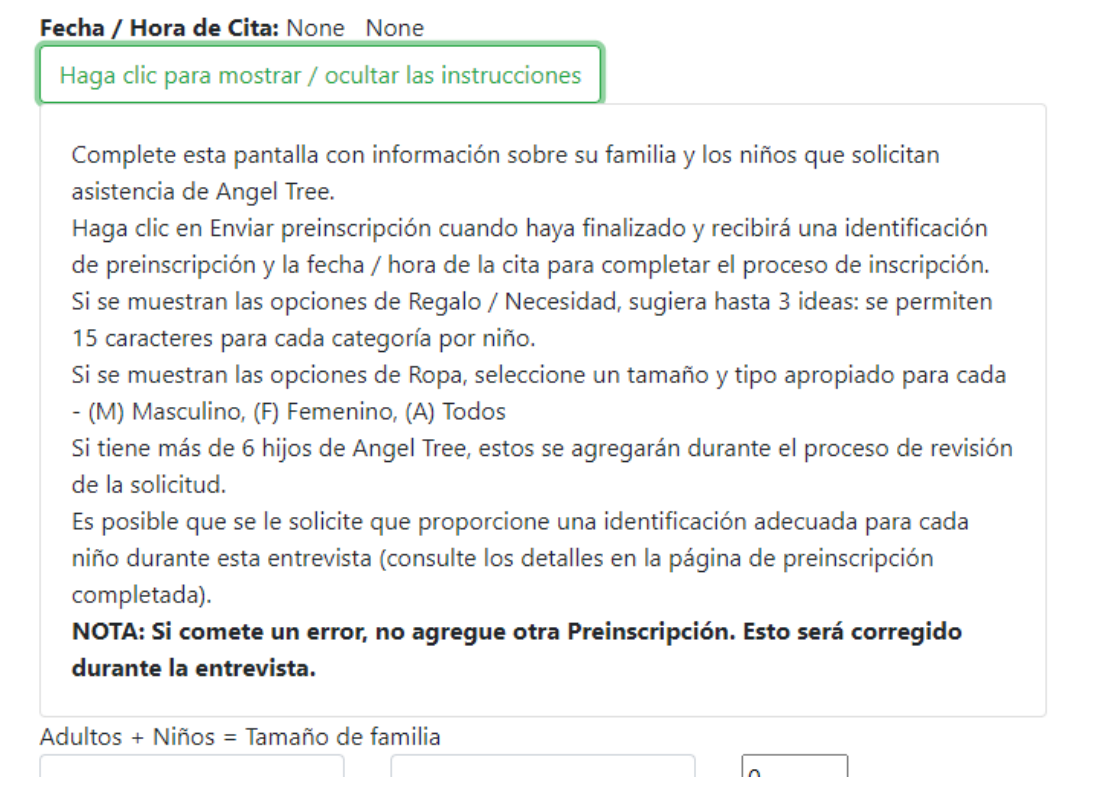

## English version:

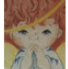

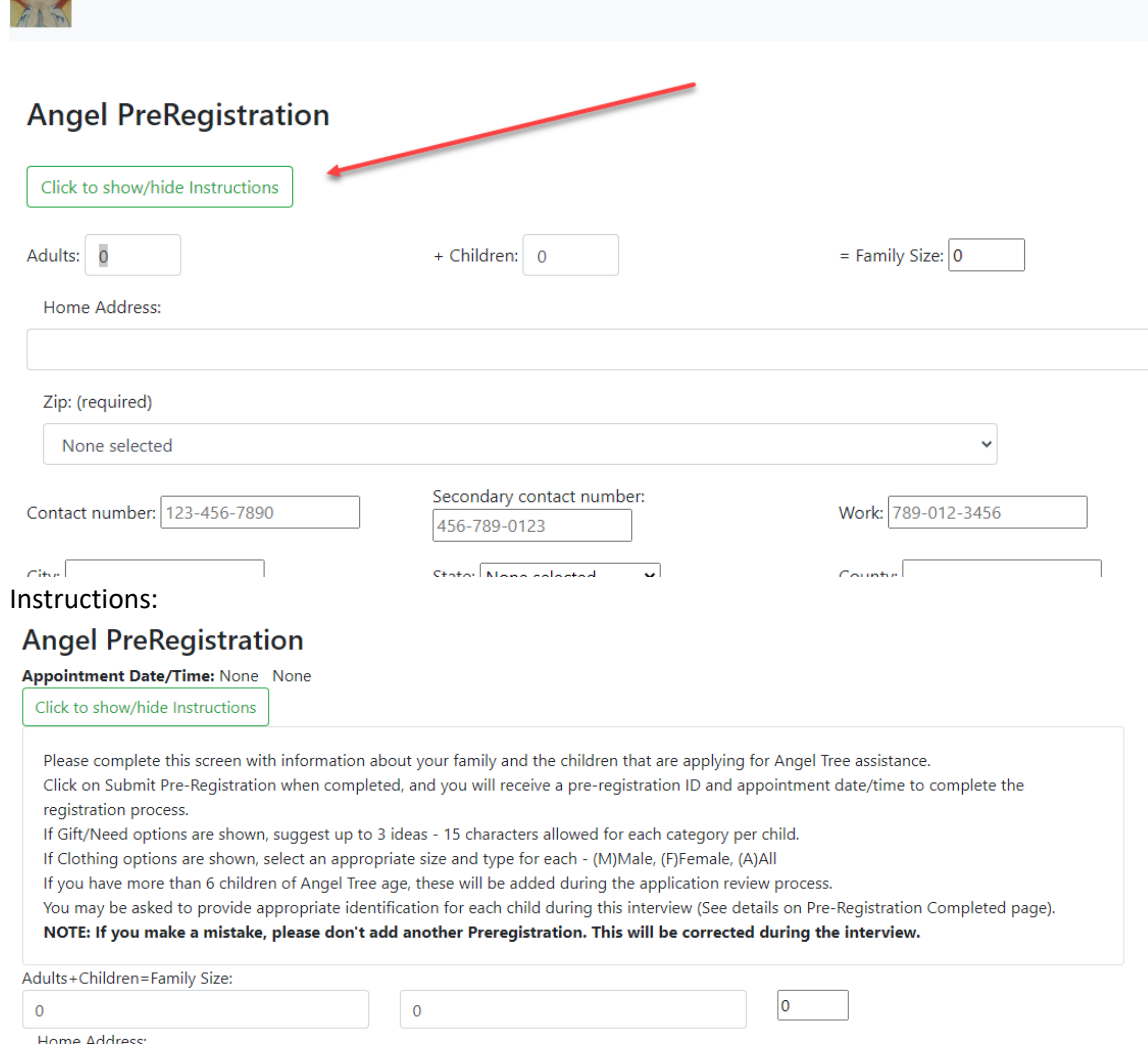

#### **The client competes the form for up to 6 children.**

If configured, there will be areas for up to 3 sets of Gift and need suggestions.

It displays the Label you have setup for the 'Angel' type application.

There can also be up to 5 Clothing suggestions with Size and Type for each. The list of Clothing Types also comes from how you configure that option on the Corps/Unit Setup page.

Note, Spanish types are shown when that language option is selected. The values stored are the matching English types.

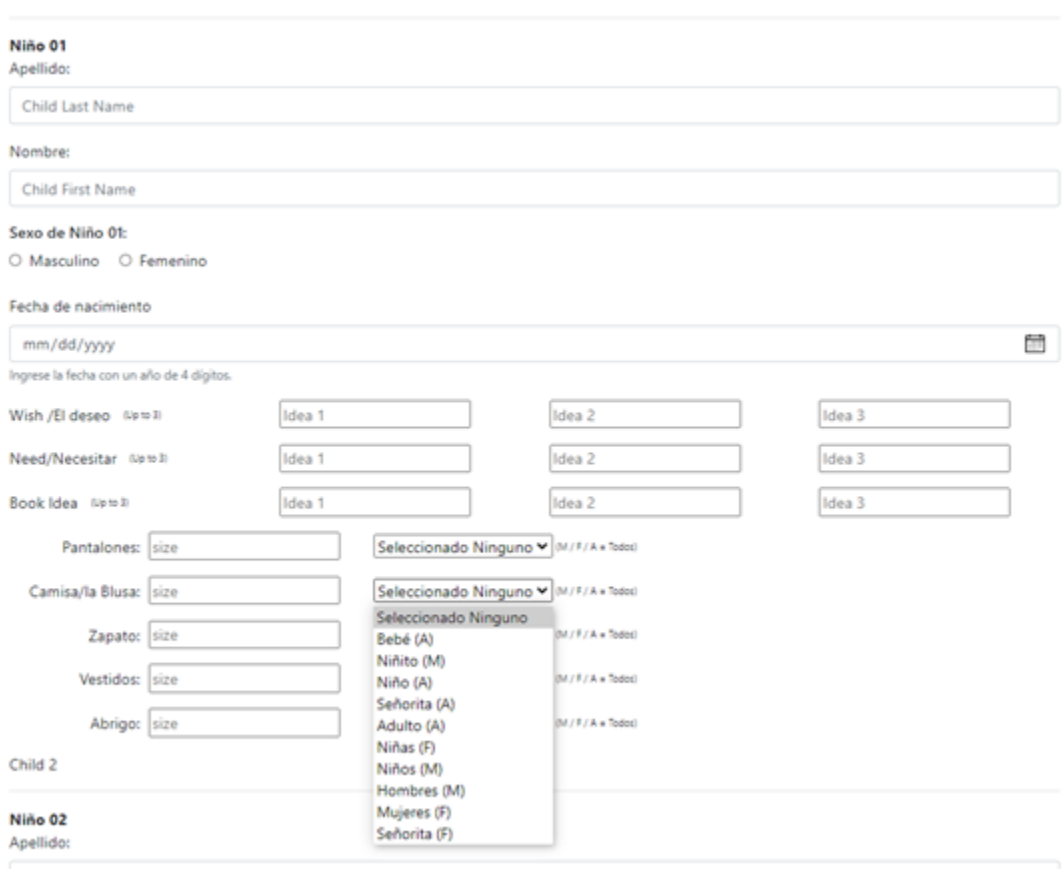

Philip Law March

After completing the form, they click on Submit Pre-Registration.

If the configuration option for uploading documents is disabled, then the Client is all done and it completes the pre-registration process and gives them their preregistration ID and appointment time (if configured).

These messages are configurable in AngelWeb so you can customize what is shown to the applicant. There is a set of English and a set of Spanish to configure.

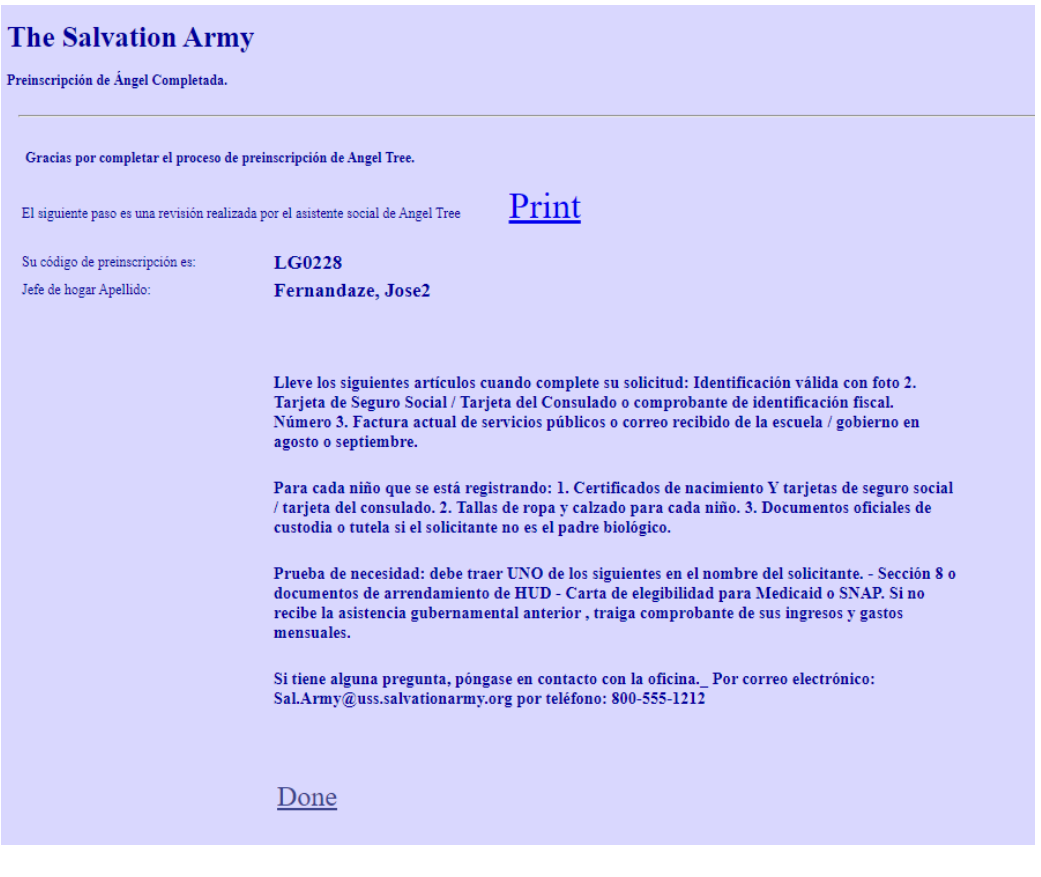

#### ============

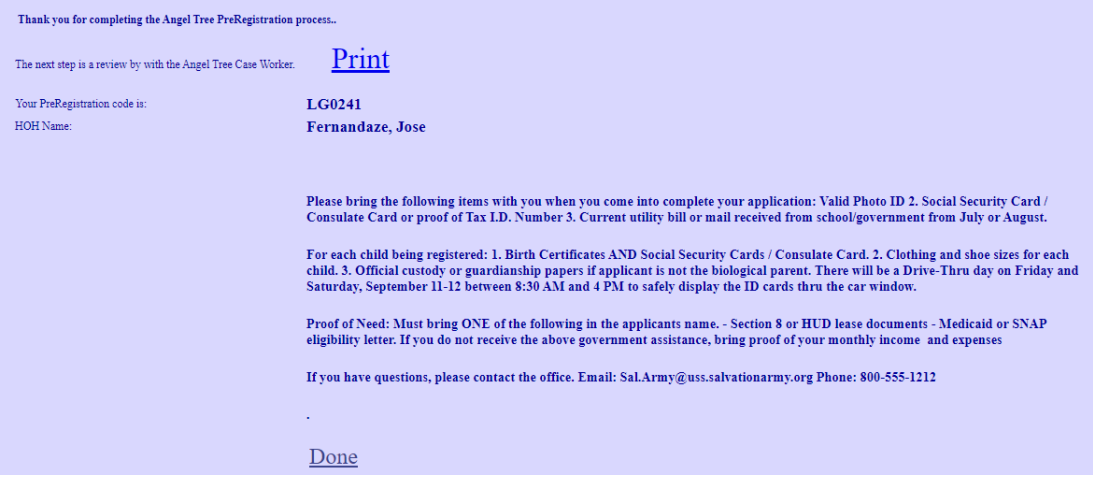

## **Enhancement for 2020 – Allow the Client to upload documents.**

One thing that most sites have done in the past during the in-person interview is to verify children qualification such as birth certificate / income / other details. It is typically a 'yes I saw the ID' type of verification – not actually capturing an image of the document. This is important to be aware of the responsibility for securing sensitive information such as Driver's License, birth certificate and the such that might be used for identity theft.

#### **NOTE: Please do not request Social Security Number if you upload documents.**

However, if you are not doing in-person applications, then how to verify documents without keeping a copy on the Hosted Website Server that could be used for identity theft? Some of the ideas that have been discussed:

1. Setup a separate TSA email address just for sending in photos of documents

2. Have a 'drive by' event to hold the documents up to the inside of the window so that you can check them off.

3. Have a Walk-up station with plexiglass and appropriate safety measures.

There is a spreadsheet report that makes it easy to check-off the family ID check has been checked. You could then take the spreadsheet and update the status on the Pre-Registration screen or just import the into a full AngelWeb application.

4. Some other way to view the information like zoom where you don't have to hold the document image in a file since THQ has said to not store things like Social Security numbers.

#### **An enhancement has been completed to allow the Client to securely upload ID documents.**

If this is active in the Pre-Registration configuration page, then the Client will be directed to a new page that allows them to upload the (Required) documents.

For HOH there are both an ID and Proof of residency documents to upload (two uploads) For each Child, there is an ID document to upload

There are Message fields on the Pre-Registration Configuration screen where you can describe what documents are acceptable – See Below. This is available to the Client in the form of help text.

## **Page 2 – Document Upload**

After completing the first page, if Document Upload is enabled, a second page will display that allows the Client to upload the required documents.

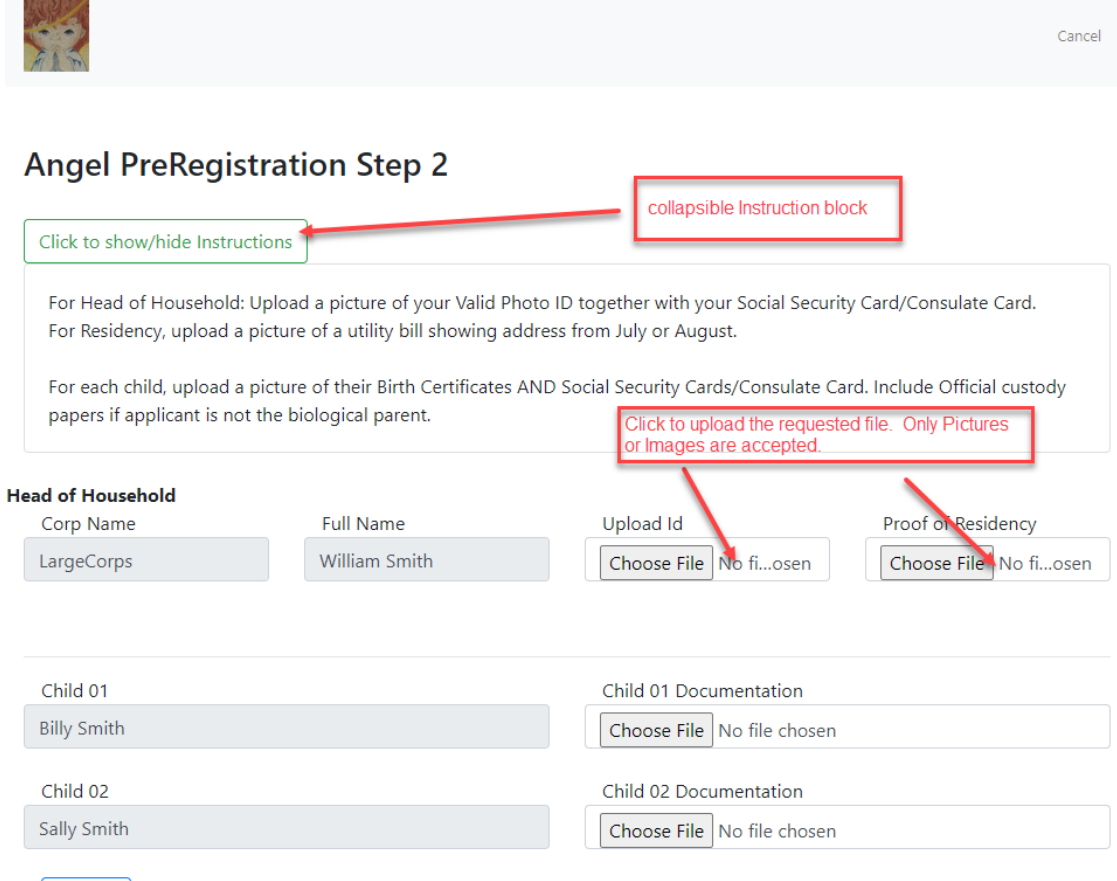

If working on a mobile phone or tablet the Client can use the camera to take a picture and upload. If the client selects a non-image file, it prevents if from being uploaded.

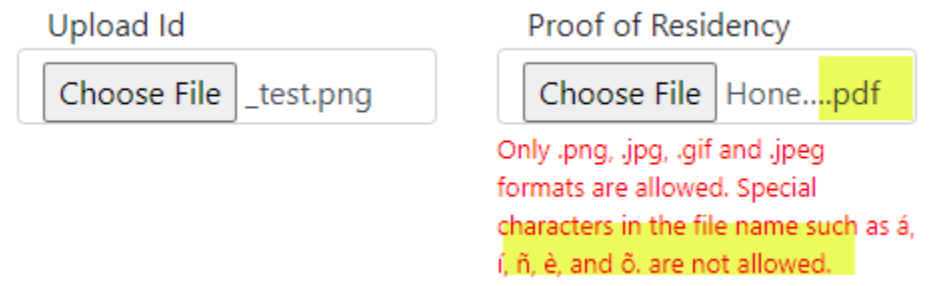

Note that there is a warning at the bottom of this page suggesting that if they take hi-res pictures, there may be a long time to upload the very large files, or a website timeout.

#### **Warning:**

Upload

Taking or selecting large/high-definition images may take a very long time to upload or cause the web-page to timeout. Suggest setting the image size to: Small.

Upload

Once the Client has selected all of the required files, the upload completes and the Success page is displayed. These messages are configurable on the Pre-Registration setup page.

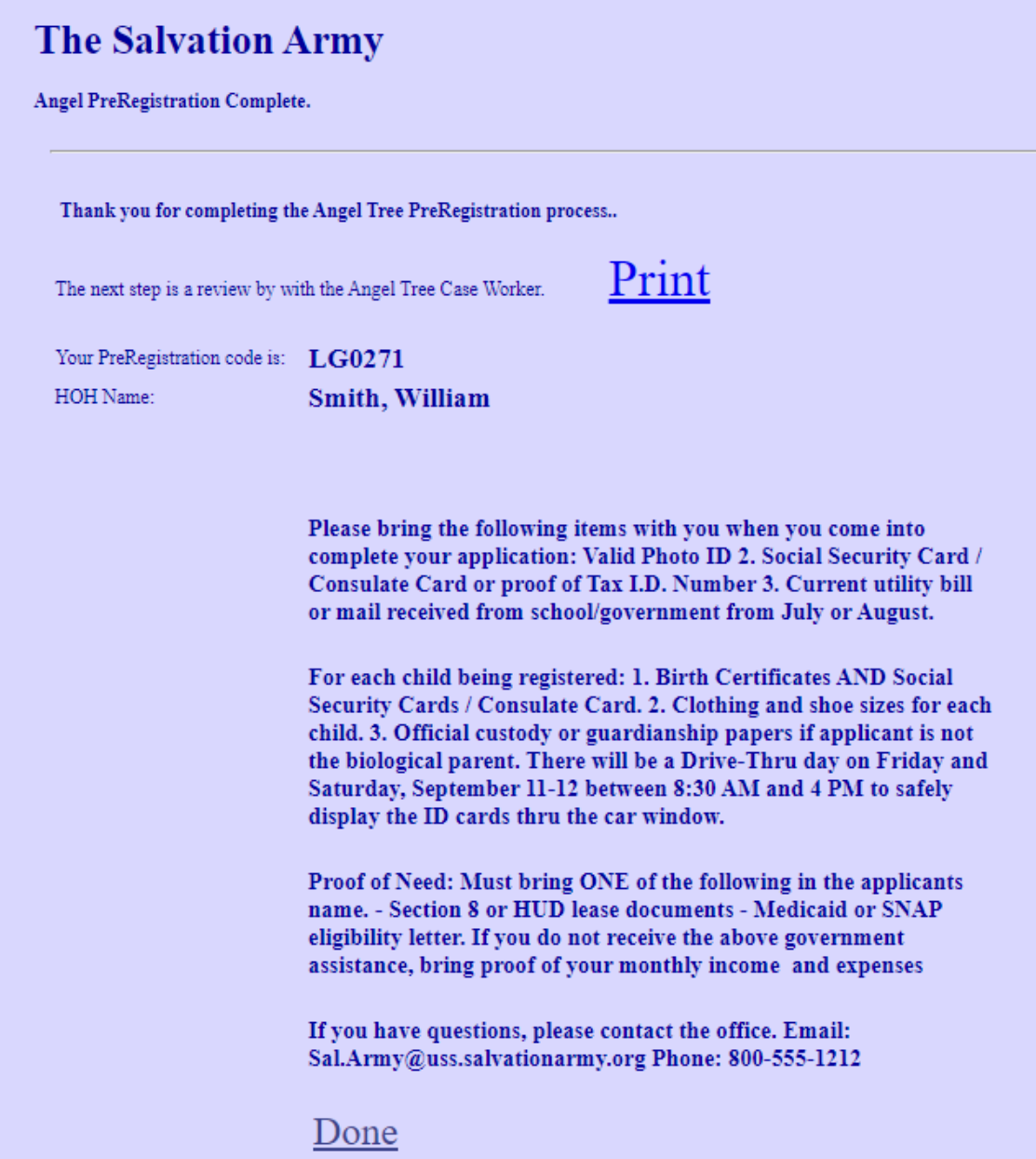

## **Working with Pre-Registration applications – Verifying Documents**.

In the AngelWeb application, when the case worker wants to review the Pre-Registration Application, they can search by name or ID:

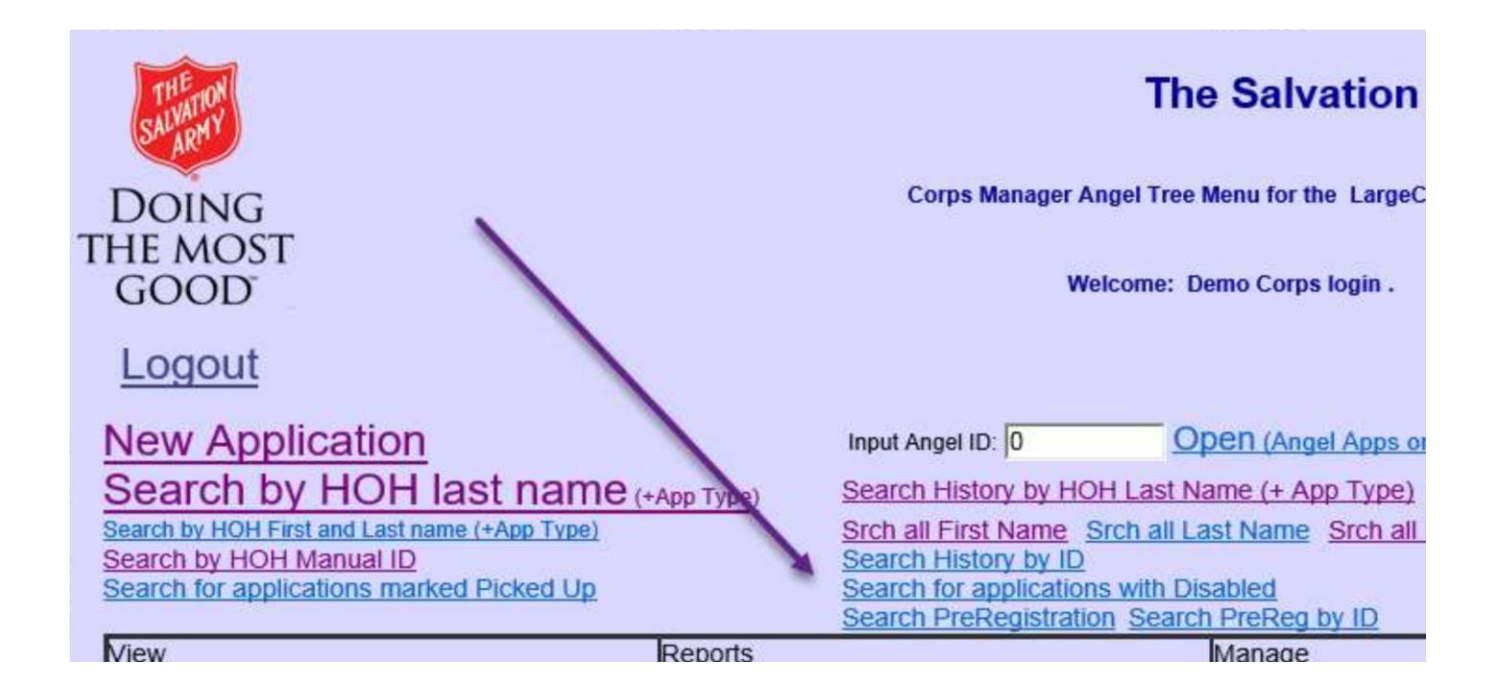

## **Click on the Search Preregistration or Search PreReg by ID links:**

Locate and select the application. It shows you weather the applicant chose English or Spanish during the entry process. You can also organize your work by selecting a particular status.

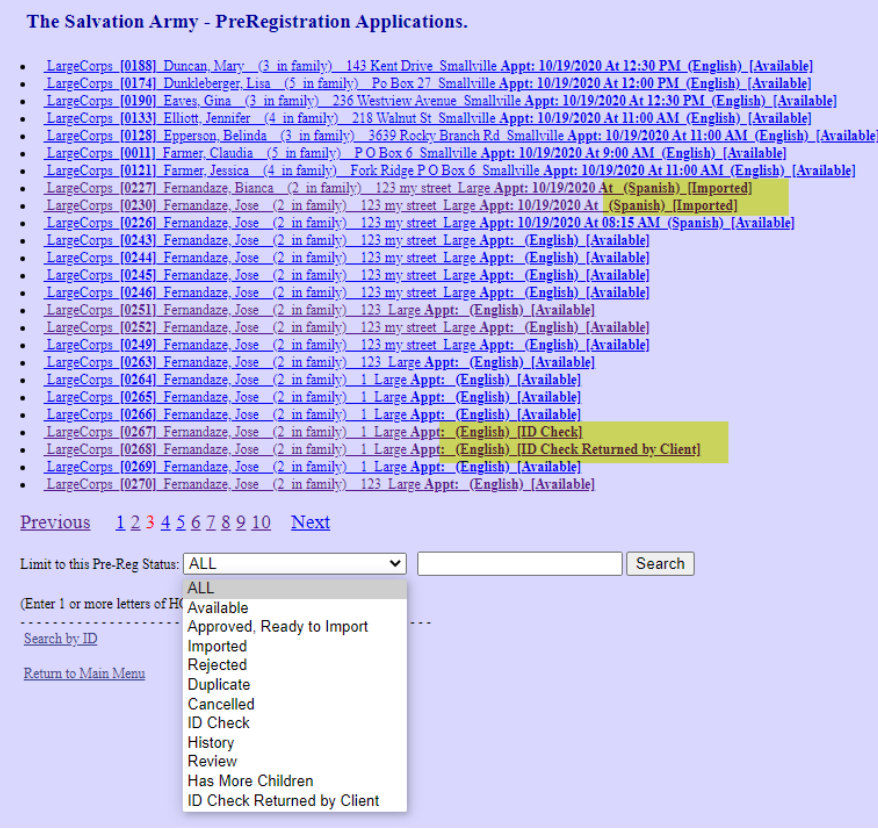

Importing a Pre-Registration application into a completed AngelWeb application is similar to importing from History. The screen lists the HOH and children names and ages. There is a Status screen that can be set as you work to verify the information. Each Child also has a status that can be set. Click on Update Status. (#1)

This screen also looks for potential matches in history so you can review previous historical applications before importing the pre-registration. (#2)

You can click on the link to copy/paste to email to open a new window that will allow you to copy the information to your email and interact with the Client in this way. (#3)

If there are documents uploaded, you can see the count for each Child.

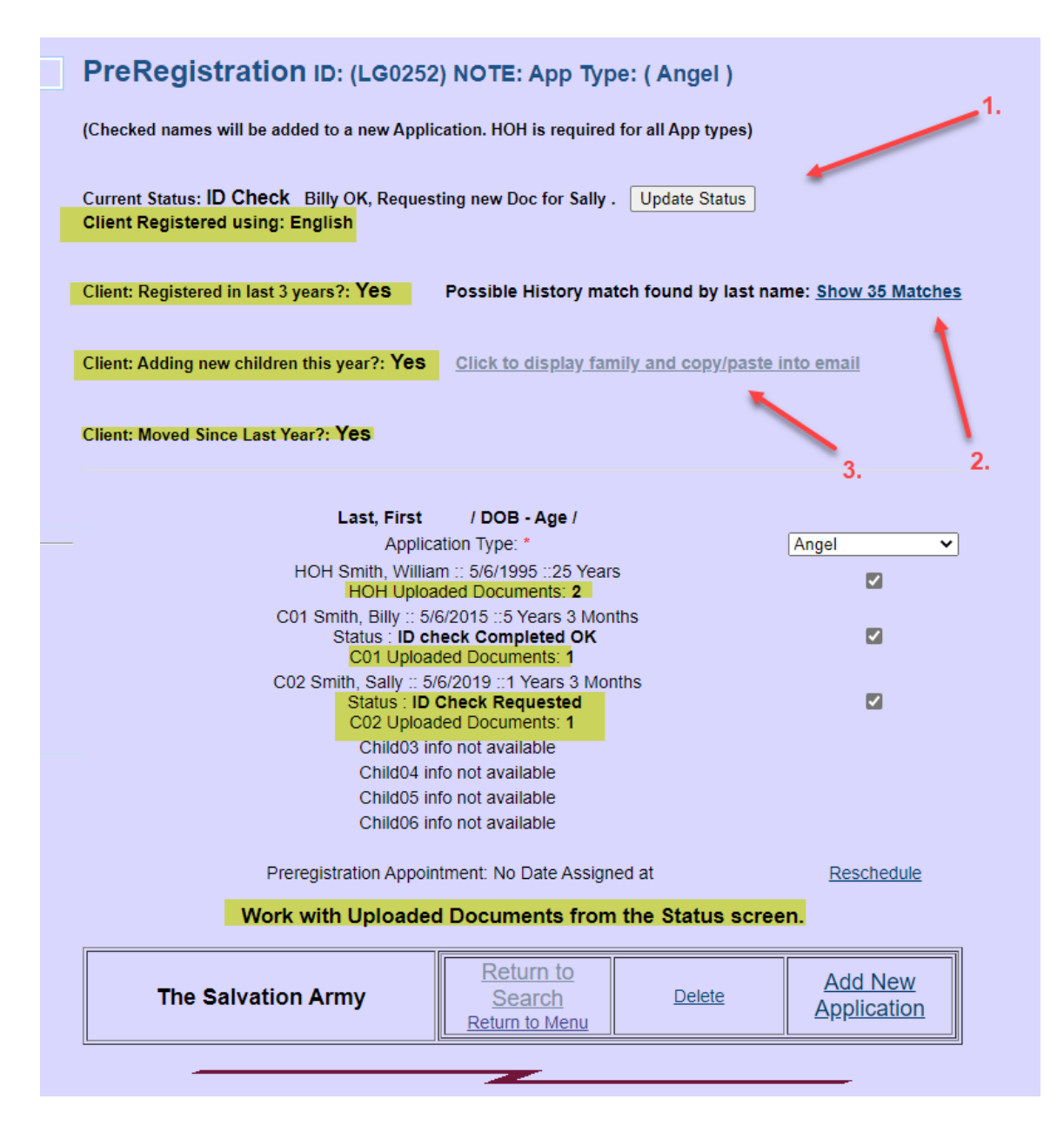

#### **Click on Update Status to work with the Application status as well as the status of each Child.**

You can change the overall status of the Application and also the status of each child. If you review the documents and decide that different document is required for one or more children, then you can check the box and set the status to ID Check. This will enable sending a link to the Client and have them upload new documents just for those children.

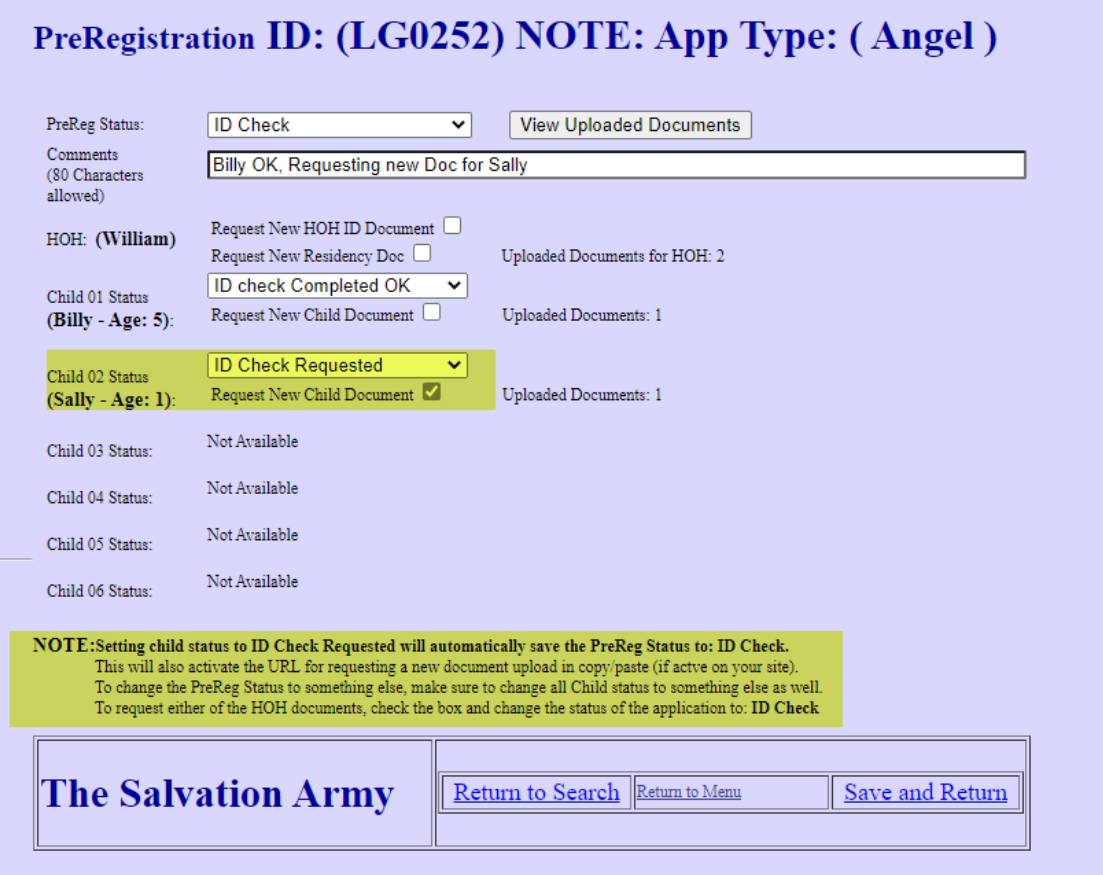

If the User has security to view documents, the button is enabled. You can click on the button and view the list of documents.

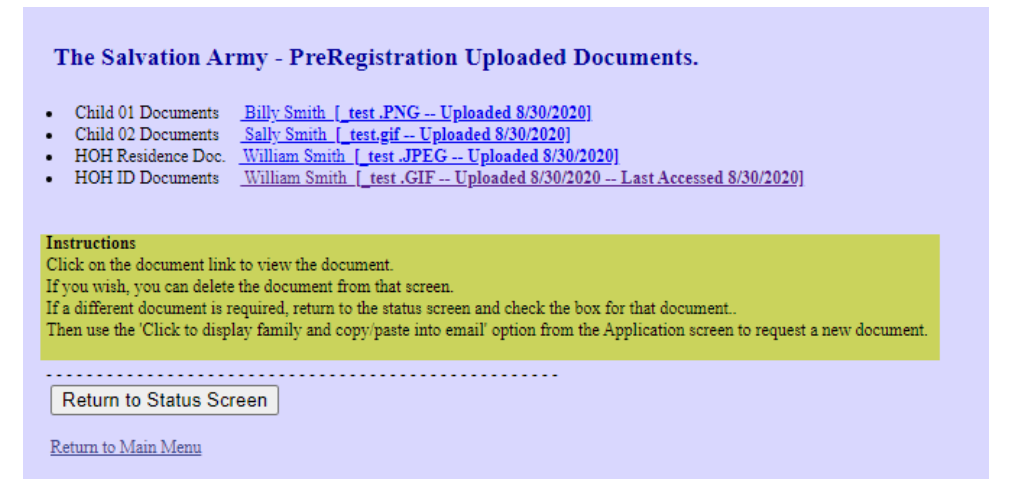

You can click on any document and view the uploaded document.

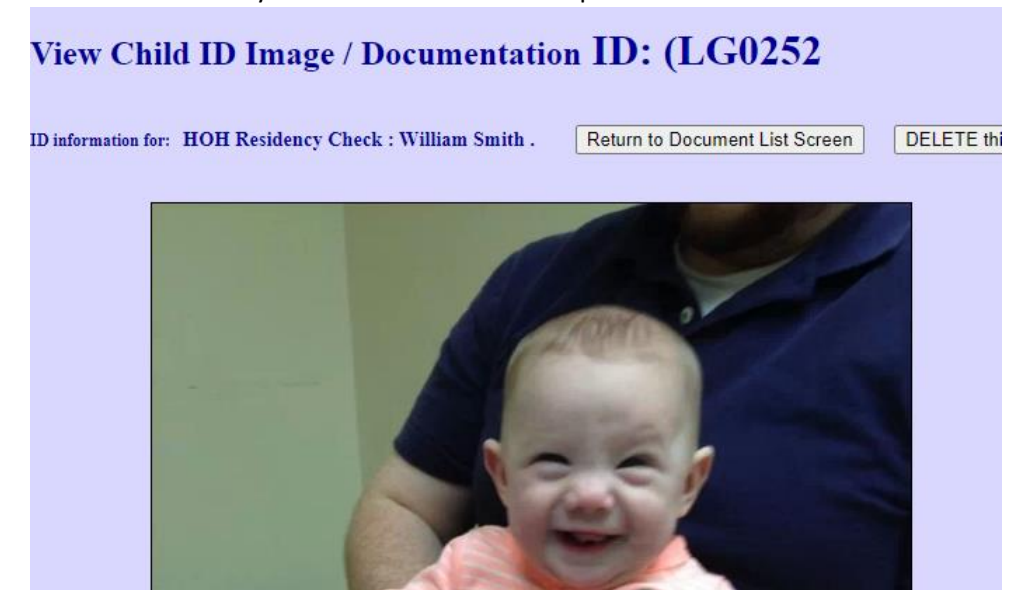

The documents are protected by a 30-character token key. The documents are stored ONLY in the database – not in any directory.

- You can view and delete the uploaded document from this screen.
- As Pre-Registration applications are imported to live AngelWeb applications, any uploaded documents associated with it are deleted automatically.
- After a 45 days, documents are also automatically deleted.

## **Requesting more information from the Client**

There is also a link that you can use to copy/paste a plain-text version into email if you need to communicate with the client before importing the application.

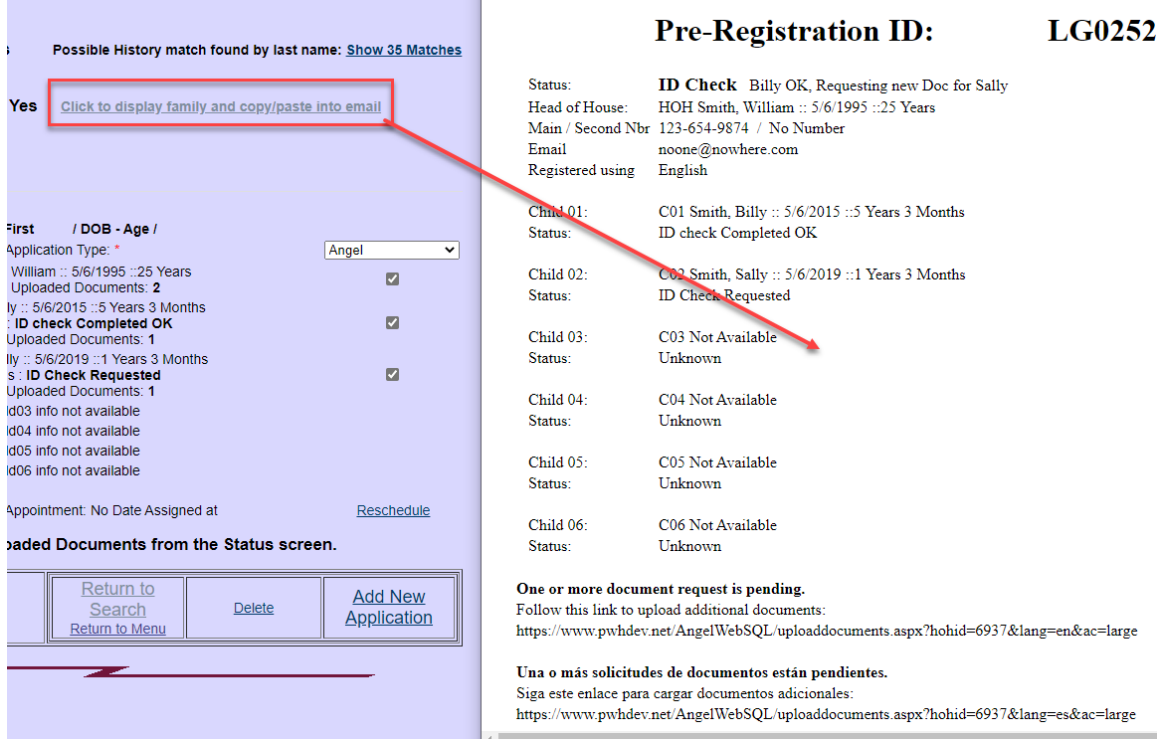

If Document Upload is active and the user has security, then there also English and Spanish text and links to allow the Case Worker to copy the Client information into an email and then customize what they want from that Client.

When ready, you can complete the application process, filling in any details needed for the HOH and each child.

If completing via Phone or email, you would just fill in the required information not captured from the preregistration process and verifying ID Documents if needed. Then during the interview process, the case worker / volunteer / school admin would confirm the rest of the details – income verification (if needed), answering any Family or child questions that are configured. During this process, the family Angel ID would be assigned as well as the date and time to pick up the toys.

Your intake person would be able to select the preregistration form and begin a new application. You would still step thru the application like you were doing in in person, but some of the fields would be automatically filled in from the preregistration form. Other questions like: 'Birth Certificate Y/N' would need to be answered as you process thru the application process. That is where the ID verification policy would come in.

NOTE: You may choose to disable some of these questions for this year to streamline the application process.

There is no connection between the previous year's application history and the simple one-page preregistration form so if you needed to look that up you would follow the link to History or go to the main menu and search history directly

Either approach can be used to create a new AngelWeb application – starting from history or starting from preregistration – but the two cannot be automatically merged.

If they have not completed the form, then you may need to do the interview (over the phone / email / zoom / …)

# **Configuring Pre-Registration:**

Start with Manage Corps/Unit setup and then click on Setup Pre-Registration Messages. To activate Preregistration, you need to create a code for your site:

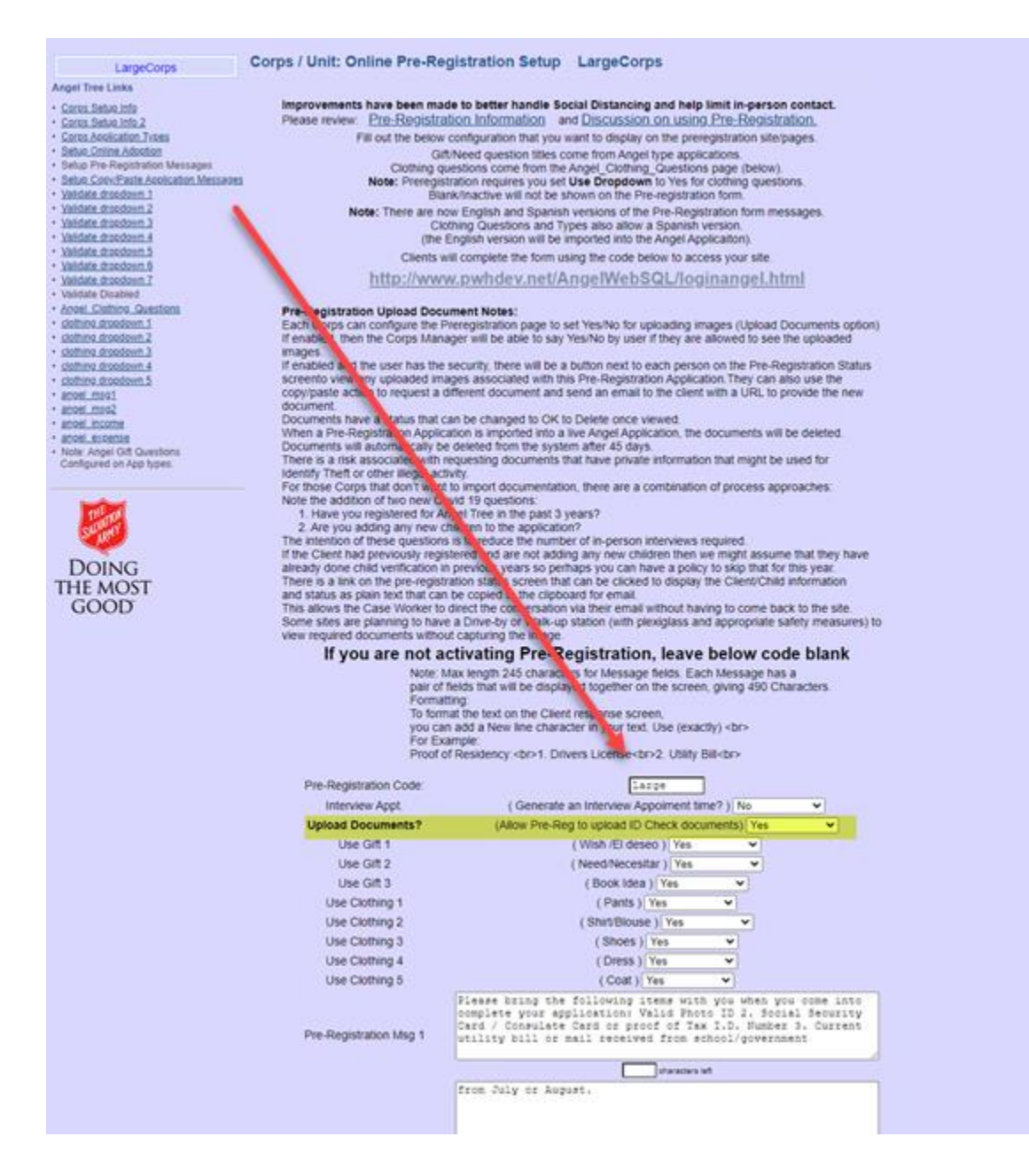

The Pre-registration display is going to show the Angel questions (the 3 wishes) and the clothing questions configured for the site.

You can turn on or off options. At the moment they are tied together so having them on for applications means they show up in Pre-Registration.

If you want to enable them for applications later – after pre-registration is done, then you can do that and they will be available again.

See the screen shots below.

For example, if you only wanted to ask for a single Gift Wish and no clothing so that Pre-Registration showed only this, then you would make these configuration updates:

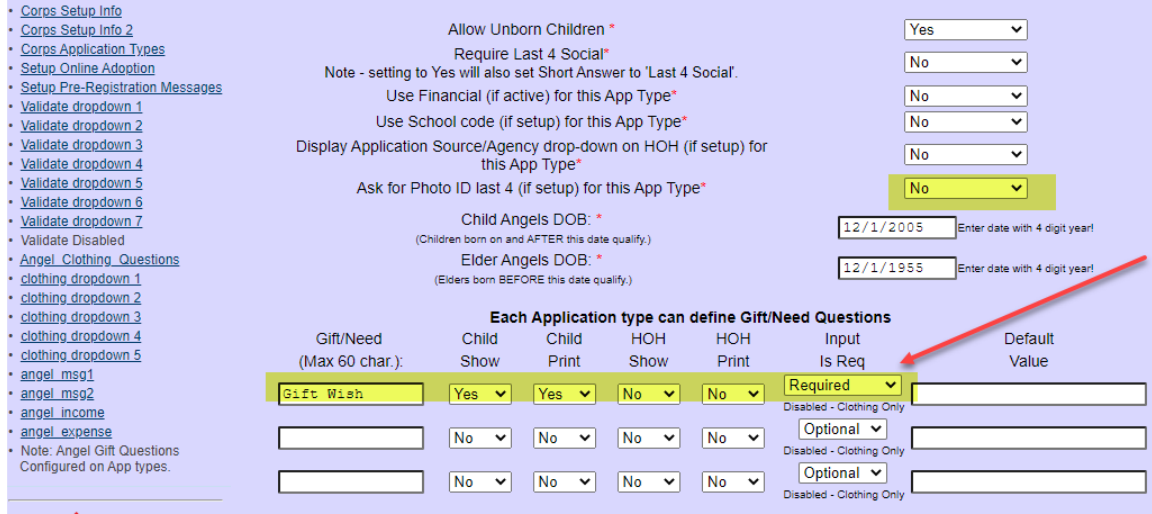

And set all of the clothing options to NO (at least temporarily to hide on thePre-Registration form.

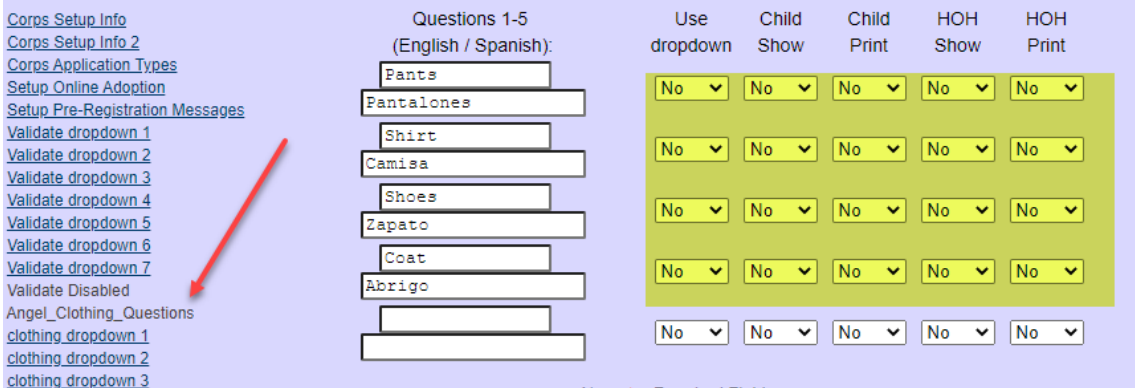

On the Pre-Registration setup screen, fill in both the English and Spanish messages

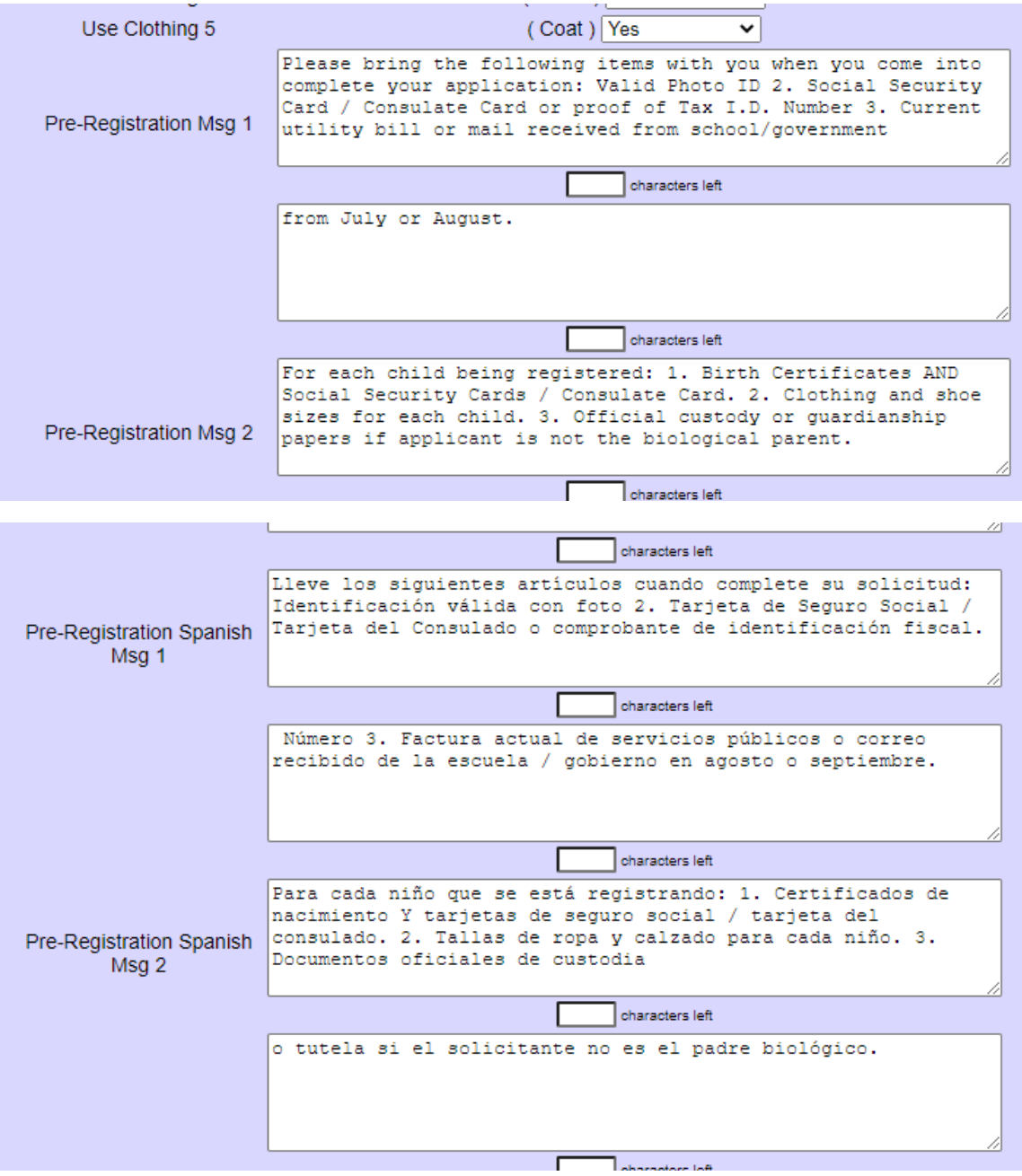

#### **Setting up follow-up appointments for Pre-Registration.**

If you wish to configure appointment times to follow-up with the Clients, follow these steps.

Activate the option for appointments on the Pre-Registration Messages page.

Now, on the main menu, you will find a link to configure the appointment times.

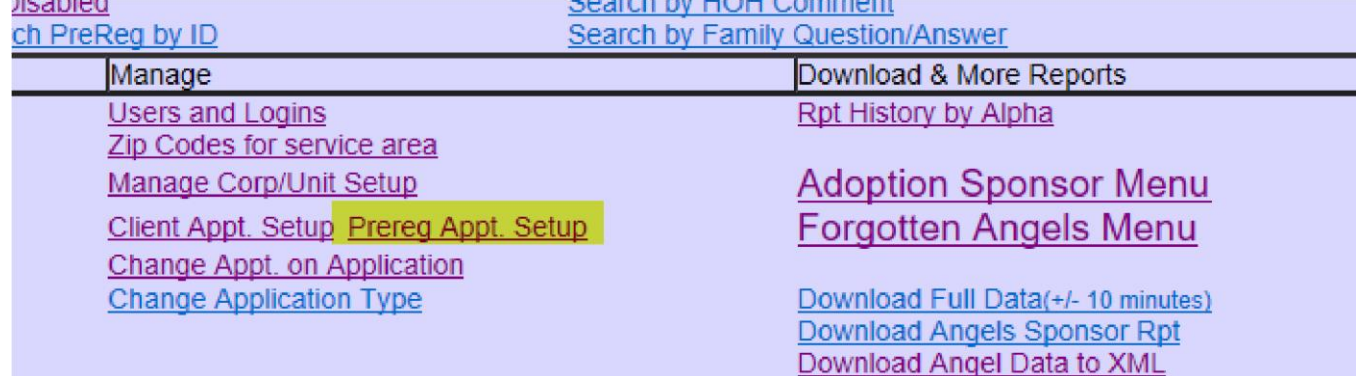

This is the time for the Client to work with the case worker to complete the application. .

From the menu, go to Prereg Appt. Setup to create the time slots available for Pre-Registration:

Click on Add a Series:

(Enter 1 or more letters of the type name and click on Search)

Add a Single New Appointment

Add a Series of New Appointments

Delete all of my appointments and start over.

Generate a number of appointments for a date. Select a starting and ending time.

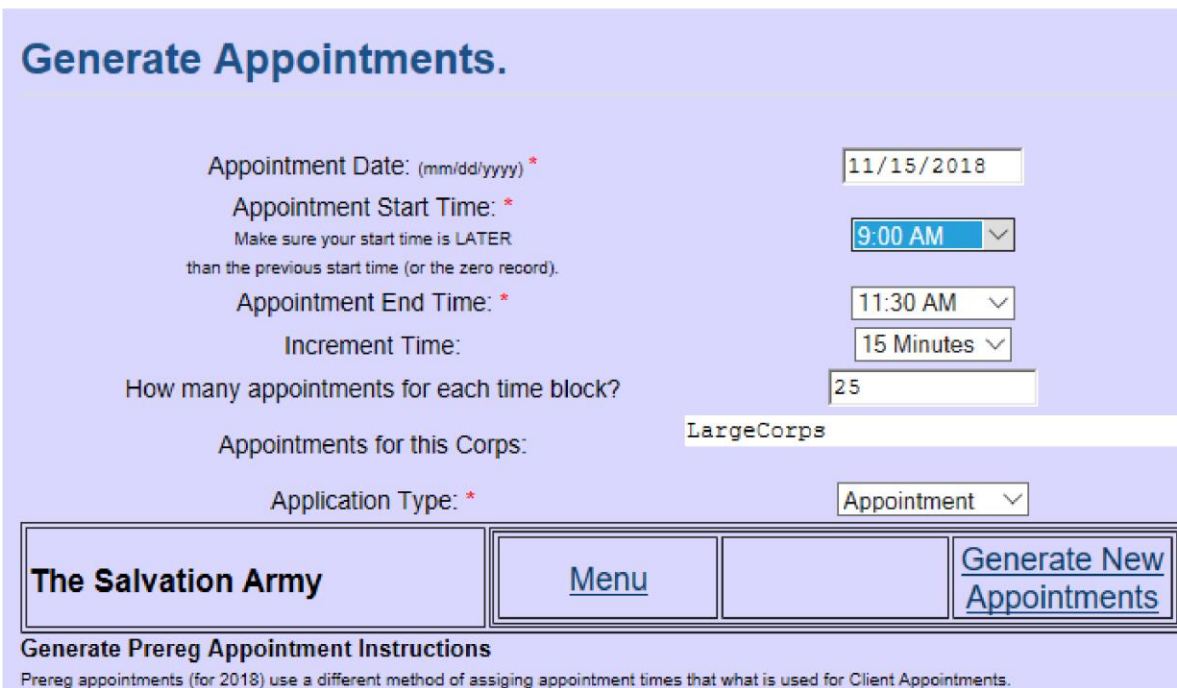

Select how many to assign for each time.

If you want to block out a time for Lunch, submit morning first, then afternoon.

When clients are filling out their Preregistration form, they will view the available appointments and select one of the times that has available time slots

If no time slots are defined, an error message will be shown. As each Pre-Registration appointment is completed, it will reduce by 1 the appointments available for that time slot. You can edit the number available on a particular time by clicking on the time below.

If you add a block and an existing time is found, it will add to the current number.

#### **The Salvation Army**

- [Nbr ] Corps Name -- Appt Date Time -- Apt Count.
- LargeCorps, Appointment, 11/2/2018, 01:45 PM, -- 50
- LargeCorps, Appointment, 11/2/2018, 02:00 PM, -- 50
- LargeCorps, Appointment, 11/2/2018, 02:15 PM, -- 50
- LargeCorps, Appointment, 11/2/2018, 02:30 PM, 50
- LargeCorps, Appointment, 11/2/2018, 02:45 PM, 50
- LargeCorps, Appointment, 11/2/2018, 03:00 PM, 50
- LargeCorps, Appointment, 11/2/2018, 03:15 PM,  $-50$ LargeCorps, Appointment, 11/2/2018, 03:30 PM, -- 50
- LargeCorps, Appointment, 11/2/2018, 03:45 PM, -- 50
- LargeCorps, Appointment, 11/2/2018, 04:00 PM, -- 50
- LargeCorps, Appointment, 11/15/2018, 09:00 AM, -- 25
- LargeCorps, Appointment, 11/15/2018, 09:15 AM, 25
- · LargeCorps, Appointment, 11/15/2018, 09:30 AM,  $-25$

The system also supports online adoption where the public can register and adopt angels.

You may have already explored the help & FAQ – but here is the link to a couple of introductory videos that you may find interesting:

<https://www.pwhdev.net/AngelWebSQL/angelwebfaq.html#6-1>

Below is some information you can use to introduce new users to AngelWeb.

The Help and FAQ pages may be interesting: <http://www.pwhdev.net/AngelWebSQL/angelwebfaq.html>

Here is a video introducing AngelWeb: <http://www.pwhdev.net/AngelWebSQL/helpfiles/videointroductionangelweb.html>